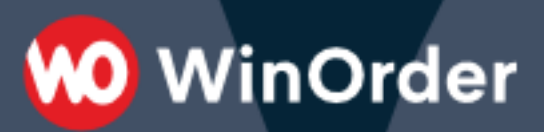

# WinOrder-FAQ:

**Inhaberwechsel**

Stand: 08.11.2021

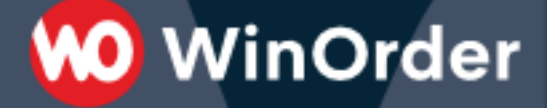

Dieses Dokument enthält Abläufe, um einen Inhaberwechsel durchzuführen.

**BEACHTEN SIE:** bei einer Kauf-Version ist die TSE in der Regel Bestandteil der Lizenz. In diesem Fall führt der Austausch der TSE dazu, dass die Lizenz nicht mehr funktioniert. Wenn der neue Inhaber die Kasse weiterführen möchte, sollte er auch die TSE übernehmen. Ansonsten muss der neue Inhaber auch eine neue Lizenz erwerben! Halten Sie diesbezüglich immer Rücksprache mit Ihrem Steuerberater.

Bei einer Abo-Version mit TSE-Wechsel, bestellt der neue Inhaber einfach ein neues Abo und gibt dabei die neue TSE-Seriennummer an. Der alte Inhaber kündigt das bisherige Abo.

#### **A. Aktueller Inhaber**

Aktionen bei einem Inhaberwechsel für den bisherigen Inhaber (Deaktivierung)

**Voraussetzung:** WinOrder ab 6.0.0.74

# **1. WinOrder starten**

Starten Sie WinOrder nach Möglichkeit mit verbundener TSE. Falls die TSE nicht mehr vorhanden oder defekt ist, kann die Deaktivierung auch ohne TSE durchgeführt werden.

#### **2. Tagesabschluss**

Sofern seit dem letzten Tagesabschluss neue Bestellungen boniert oder Kassenbucheinträge vorgenommen wurden, führen Sie zunächst einen Tagesabschluss durch.

#### **3. TSE deaktivieren**

Wechseln Sie über "Datei  $\rightarrow$  Finanzamt  $\rightarrow$  Technische Sicherheitseinrichtung  $\rightarrow$  Geräteübersicht" in die Geräteübersicht und wählen dort die aktive TSE in der Liste aus. Führen Sie die Funktion "Deaktivieren" durch. Für die Deaktivierung ist das Chefkennwort erforderlich!

#### **4. Außerbetriebnahmebeleg drucken**

Nach erfolgreicher Deaktivierung gibt es die Möglichkeit den Außerbetriebnahmebeleg zu drucken, welcher den Signaturzählerstand und den Transaktionszählerstand dokumentiert. Der Beleg kann auch in der Geräteübersicht nachträglich gedruckt werden.

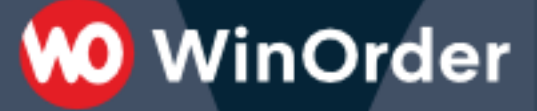

#### **5. Tagesabschluss**

Führen Sie nochmals einen Tagesabschluss durch, da der Außerbetriebnahmebeleg in der Bestellübersicht ist.

#### **6. TSE-Daten exportieren**

Falls die Deaktivierung mit angeschlossener TSE durchgeführt wurde, sollten die Daten von der TSE exportiert werden. Hierzu können Sie "Datei  $\rightarrow$ Finanzamt → Technische Sicherheitseinrichtung → Daten exportieren" aufrufen und dort alle Daten der TSE exportieren.

Falls die TSE defekt oder nicht mehr vorhanden ist, können Daten der TSE eventuell noch aus einer Datensicherung entnommen werden. Datensicherungen, welche auch Daten der TSE enthalten, sind an dem Zusatz "mit TSE" im Dateinamen erkennbar. Die Daten der TSE einer Datensicherung können über "Datei  $\rightarrow$  Finanzamt  $\rightarrow$  Technische Sicherheitseinrichtung → Datensicherung" in ein Verzeichnis kopiert werden.

Bewahren Sie Daten an einem sicheren Ort auf, da diese eventuell bei einer Finanzprüfung verlangt werden.

# **7. GDPdU / DSFinV-K Export**

Über "Datei → Finanzamt → GDPdU Datenträgerüberlassung" bzw. "DSFinV-K Datenträgerüberlassung" können die für den Fall einer späteren Finanzprüfung erforderlichen Daten exportiert werden.

# **8. Exportzeitraum**

Der Exportzeitraum wird von Ihnen über die Auswahl von Tagesabschlüssen bestimmt. Führen Sie für den gesamten Zeitraum Ihrer Geschäftstätigkeit einen GDPdU-Export durch. Der Exportzeitraum für den DSFinV-K-Export bestimmt sich hingegen nach dem Zeitraum des Einsatzes der TSE. Vor Inbetriebnahme einer TSE erstellte Tagesabschlüsse sind mit dem Zusatz "(vor DSFinV-K)" gekennzeichnet und müssen nicht exportiert werden.

# **9. Durchführung**

Es werden jeweils separate Exporte für jedes Jahr empfohlen. Die Ausgabeverzeichnisse der jeweiligen Exporte werden bei Abfrage des Exportzeitraums angezeigt. Achten Sie bei Export pro Jahr darauf, nicht bereits erstellte Exportdaten zu überschreiben. Für den Export ist das Chefkennwort erforderlich.

Bewahren Sie Daten an einem sicheren Ort auf.

#### **10. Datensicherung**

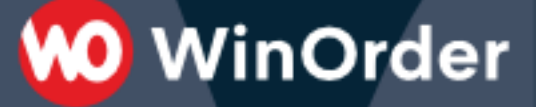

Führen Sie eine letzte Datensicherung durch und bewahren Sie diese ebenfalls an einem sicheren Ort auf. Falls noch Daten bei einer Finanzprüfung benötigt werden, können dieser aus der Datensicherung bereitgestellt werden.

# **11.WinOrder beenden**

Sie können jetzt WinOrder beenden, den PC herunterfahren und die TSE anschließend abziehen.

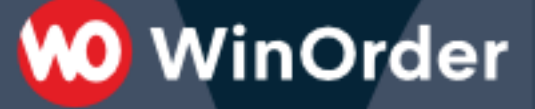

# **B. Neuer Inhaber**

Aktionen bei einem Inhaberwechsel für den neuen Inhaber (Aktivierung bzw. Inbetriebnahme)

**Voraussetzung:** WinOrder ab 6.0.0.74

# **ALTERNATIVE 1: Neuer Inhaber übernimmt Datenbank (Aktivierung)**

Der neue Inhaber verwendet die Datenbank vom aktuellen Inhaber weiter.

# **1. WinOrder starten ohne TSE**

Verbinden Sie die TSE noch nicht mit dem Computer bzw. ziehen Sie die TSE ab und starten Sie WinOrder. Anderenfalls erscheint bei einer leeren (noch nicht mit einer TSE verwendeten) Datenbank eine Abfrage für die Aktivierung der TSE. Das sollte in diesem Fall verneint werden.

#### **2. Datensicherung einspielen**

Falls der Inhaberwechsel nicht die Übernahme des Hauptrechners beinhaltet, führen Sie eine Datenwiederherstellung mit der letzten Datensicherung vom aktuellen Inhaber durch.

#### **3. Tagesabschluss**

Falls der aktuelle Inhaber die Schritte wie oben beschrieben durchgeführt hat, ist kein Tagesabschluss notwendig. Sofern es dagegen noch nicht abgeschlossene Bestellungen/Kassenbucheinträge gibt, führen Sie zunächst einen Tagesabschluss durch.

# **4. Filialdaten/Unternehmensdaten ändern**

Über Stammdaten->Filialeinstellungen können Sie Ihre Filialdaten/Unternehmensdaten ändern. Ändern Sie hier Ihre Filialdaten. Überprüfen Sie auch die Unternehmensdaten (Schaltfläche … bei Unternehmen), da diese auf dem Inbetriebnahmebeleg angezeigt werden. Überprüfen Sie Ihre Steuernummer.

# **5. TSE aktivieren**

Verbinden Sie nun die TSE mit dem Computer. Wechseln Sie über Datei→Finanzamt→Technische Sicherheitseinrichtung→Geräteübersicht in die Geräteübersicht, und wählen dort die deaktivierte TSE (oberste in der Liste) aus. Führen Sie die Funktion "Aktivieren" aus. Zur Aktivierung ist das Chefkennwort erforderlich.

# **6. Inbetriebnahmebeleg drucken**

Nach erfolgreicher Aktivierung gibt es die Möglichkeit den

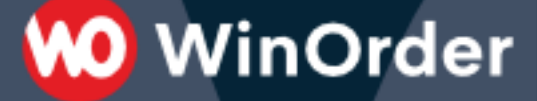

Inbetriebnahmebeleg zu drucken, welcher den Signaturzählerstand und den Transaktionszählerstand dokumentiert. Der Beleg kann auch in der Geräteübersicht nachträglich gedruckt werden.

# **ALTERNATIVE 2: Neuer Inhaber fängt mit leerer Datenbank an (Inbetriebnahme)**

Der neue Inhaber fängt mit neuer/leerer Datenbank an.

# **1. WinOrder starten ohne TSE**

Starten Sie WinOrder zunächst ohne verbundene TSE.

# **2. Filialdaten/Unternehmensdaten ändern**

Über Stammdaten->Filialeinstellungen können Sie Ihre Filialdaten/Unternehmensdaten ändern. Ändern Sie hier Ihre Filialdaten. Überprüfen Sie auch die Unternehmensdaten (Schaltfläche … bei Unternehmen), da diese auf dem Inbetriebnahmebeleg angezeigt werden. Überprüfen Sie Ihre Steuernummer.

# **3. Inbetriebnahme der TSE**

Verbinden Sie nun die TSE. Nach Durchführung des TSE-Selbsttests werden Sie aufgefordert, die Inbetriebnahme der TSE durchzuführen. Dabei können Sie die eingetragenen Unternehmensdaten überprüfen. Falls die Unternehmensdaten nicht korrekt sind, brechen Sie den Vorgang ab, korrigieren diese und starten WinOrder erneut. Zur Aktivierung ist das Chefkennwort erforderlich.

#### 4. **Inbetriebnahmebeleg drucken**

Nach erfolgreicher Inbetriebnahme gibt es die Möglichkeit den Inbetriebnahmebeleg zu drucken, welcher den Signaturzählerstand und den Transaktionszählerstand dokumentiert. Der Beleg kann auch in der Geräteübersicht nachträglich gedruckt werden.